1

## Google Classroom (児童・生徒用)

アプリケーションの仕様は通知なく変更されることがあります。

# Google Classroomの起動手順

#### Classroomの起動手順

- 1. ChromeブラウザにてG Suiteへログイン後、 Googleの Top画面の右上のアイコン「 」をクリックします。
- 2. アプリ一覧が表示されるため、Classroomアイコン ■ |をクリックします。

#### Classroon

3. ※この画面は、通常、初回のみ、表示されます。 Classroomの概要及び個人情報の取扱いに関する説明 が表示されます。問題ない場合は[続行]ボタンをクリックし ます。

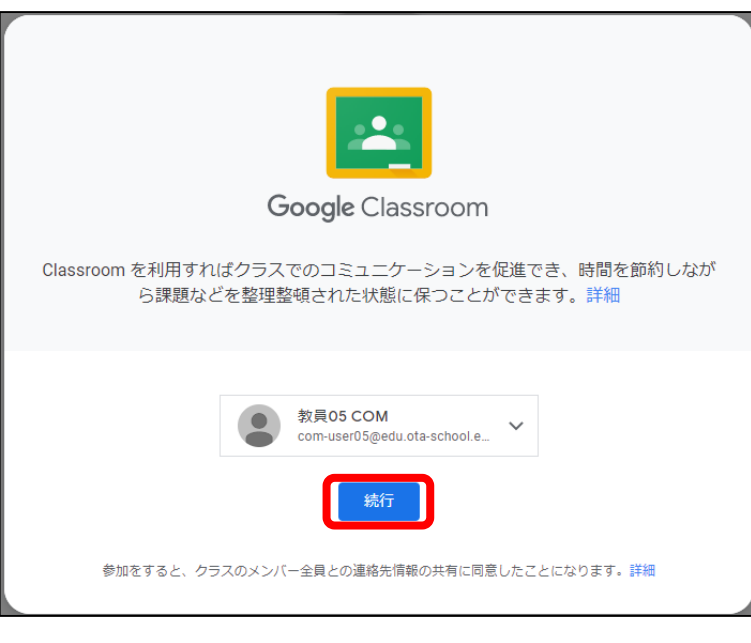

4. ※この画面は、通常、初回のみ、表示されます。 間違えた場合は、先生から大田区学校ICTヘルプデスクへ 連絡してください。(変更には時間がかかる場合があります) 役割を選択する画面が表示されます。画面右側の[私は生 徒です]ボタンをクリックします。

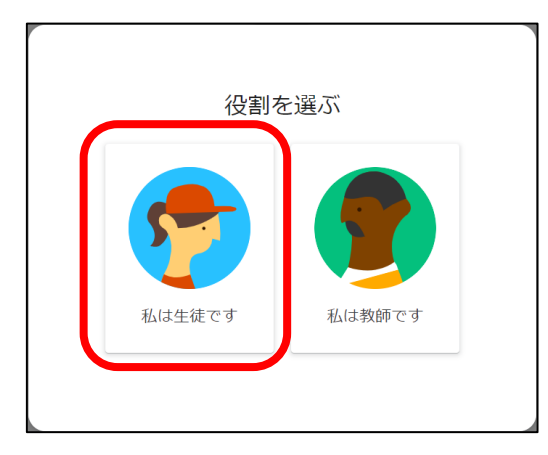

5. Classroomのトップ画面が表示されます。 クラスが存在しない場合は1の画面、既にクラスが存在する場 合は2のような画面が表示されます。クラスを作成する場合は 「クラスの作成手順」、作成済みのクラスに参加する場合は 「クラスへの参加手順」を参照してください。

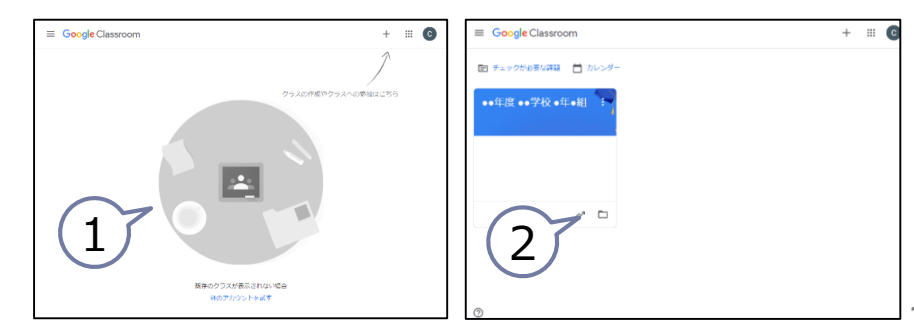

# クラスへの参加手順 【クラスコード使用】

#### クラスへの参加手順[クラスコード使用]

1. Classroomを起動後、画面上部の「+」をクリックすると、 クラスに参加またはクラスを作成する選択肢が表示 されます。[クラスに参加]をクリックします。

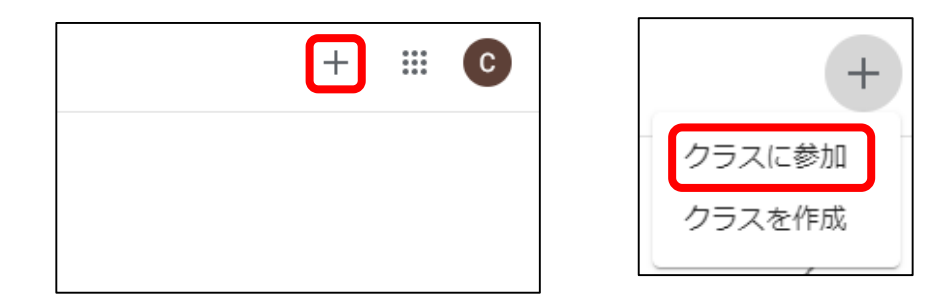

2. クラスコードを入力し、[参加]ボタンをクリックします。

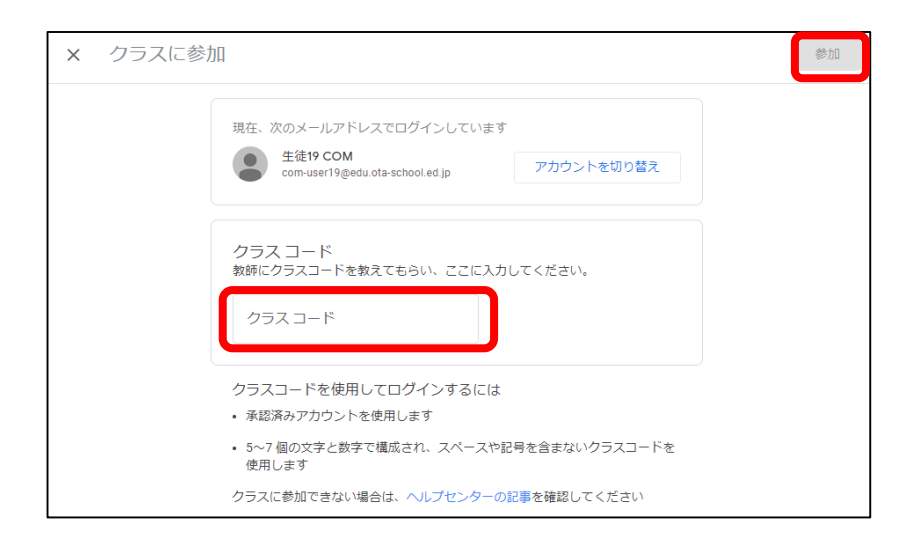

3. Classroomのトップ画面に戻ります。参加したクラスが新た に表示されます。

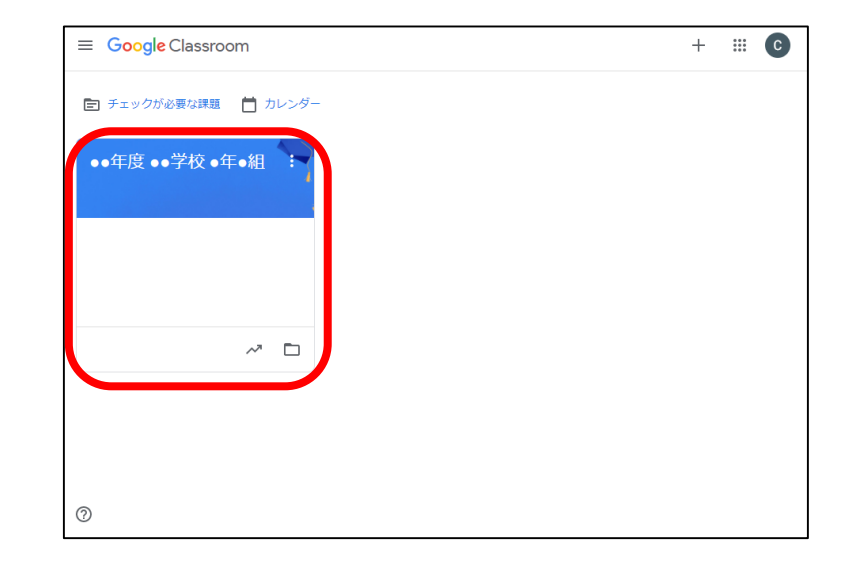

# クラスへの参加手順 【個別招待使用】

### クラスへの参加手順[個別招待使用]

1. 招待されたユーザがClassroomを起動すると、トップ画面 に招待されたクラスが表示されます。

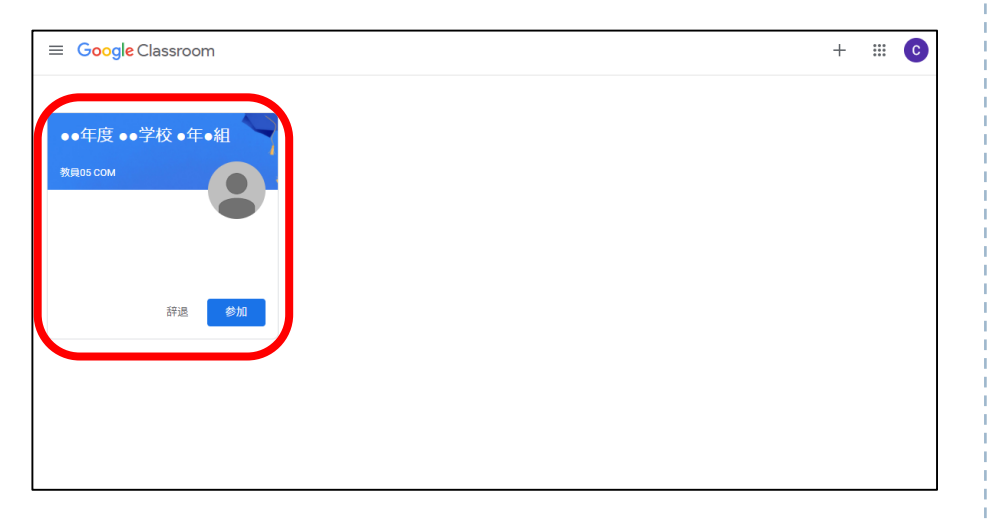

2. [参加]ボタンをクリックします。

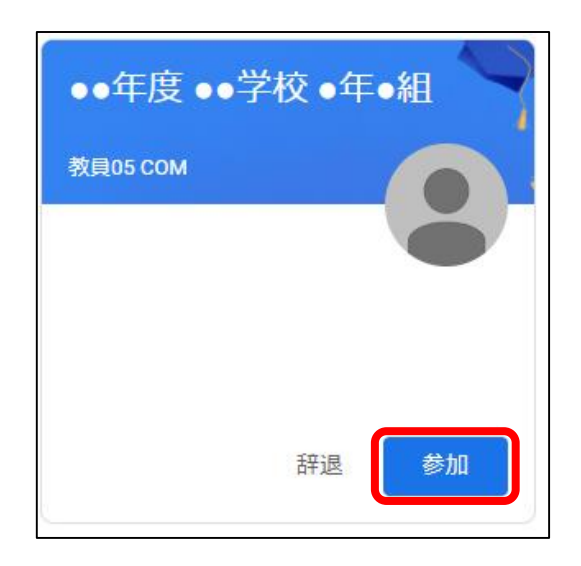

3. Classroomのトップ画面に戻ります。参加したクラスが表 示されます。

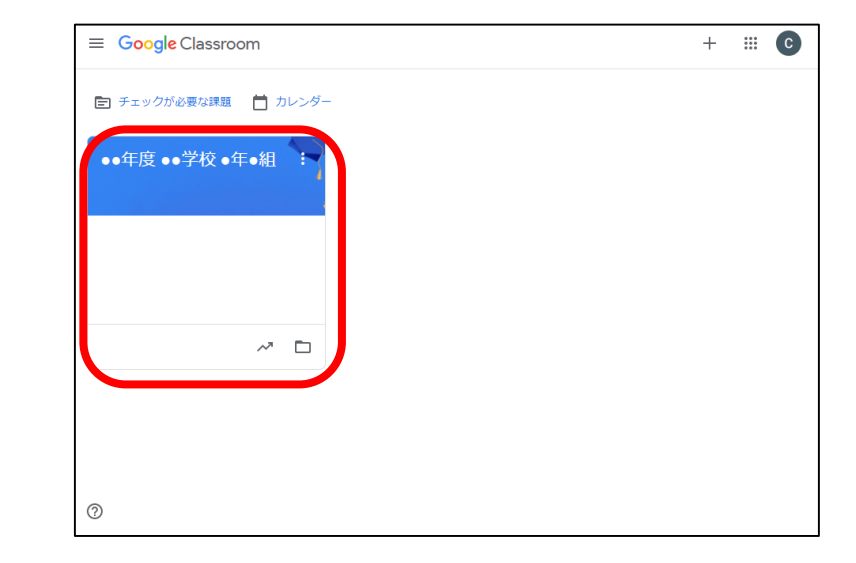

### 課題の回答手順

1. クラス画面上部の[授業]をクリックします。

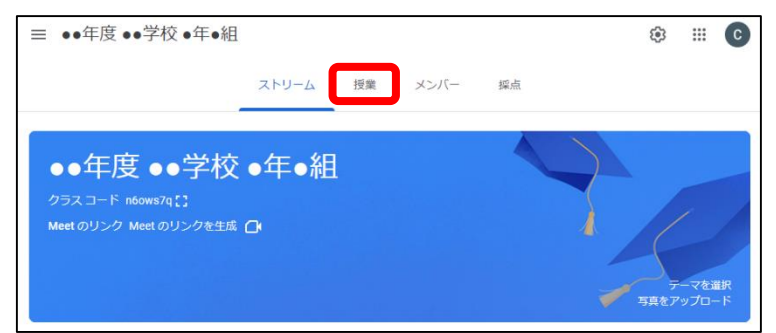

2. 自分に割り当てられた課題の一覧が表示されます。

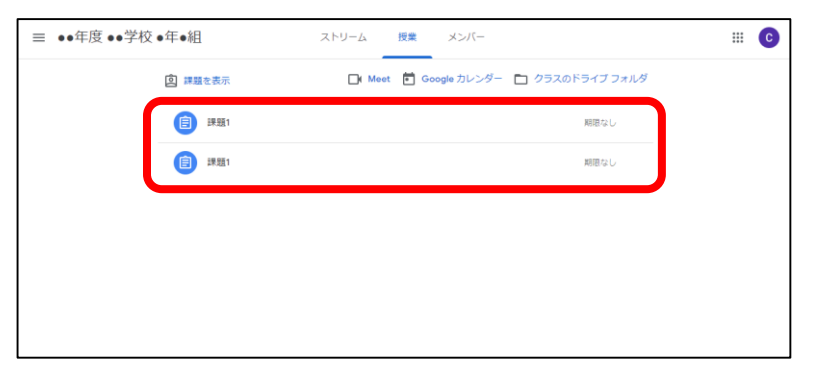

3. 課題の概要が表示されます。

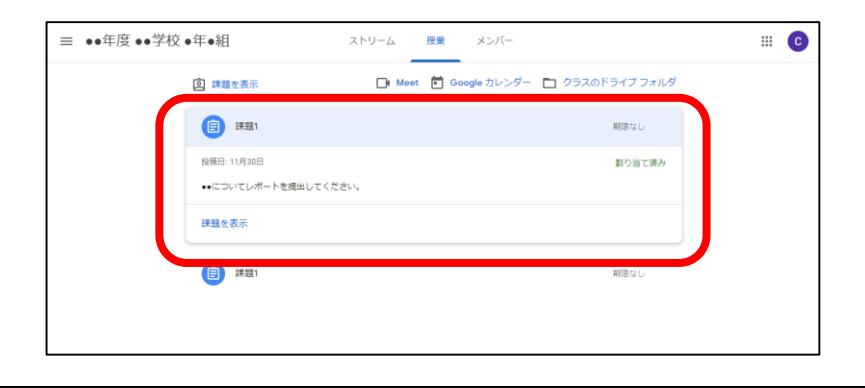

4. 「課題を表示」をクリックすると、課題の詳細と共に回答画 面が表示されます。

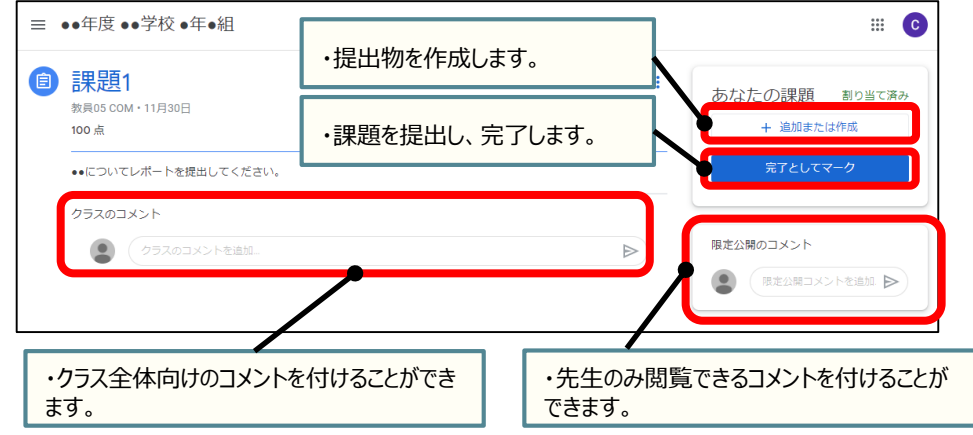

5. 「完了としてマーク」をクリックすると、確認画面が表示されま す。「提出」をクリックします。

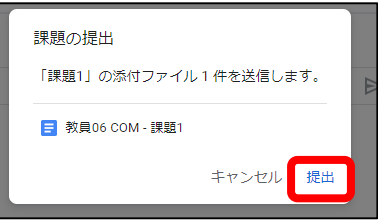

6. 提出が完了すると、概要画面のアイコンが灰色に変わり、 状態が「割り当て済み」から「提出済み」に変更されます

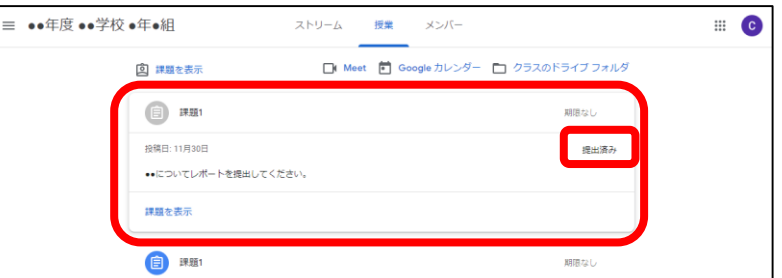

1. 回答画面の表示までの流れについては、[テストなし]手順 の1.~3.と同様です。テストありの課題の場合は、回答画 面にテストへのリンクが表示されます。

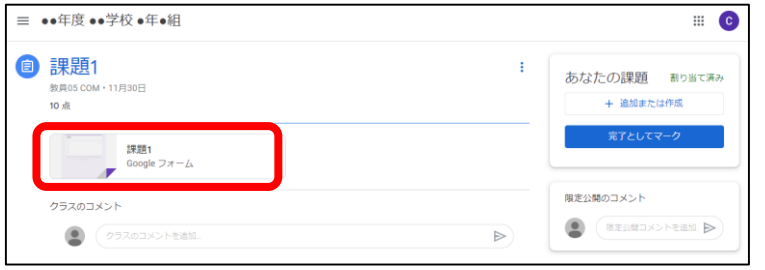

2. リンクをクリックすると、テストが開始されます。すべての問題 に回答し、[送信]ボタンをクリックします。

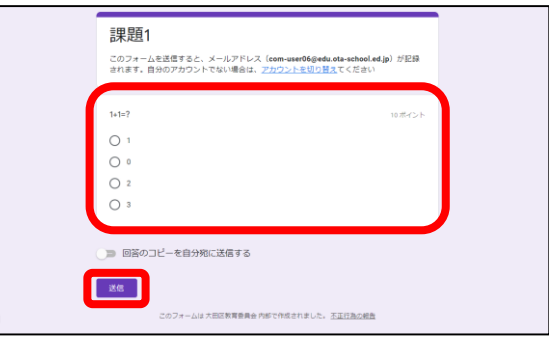

3. 回答を出題者に送信し、課題が完了します。

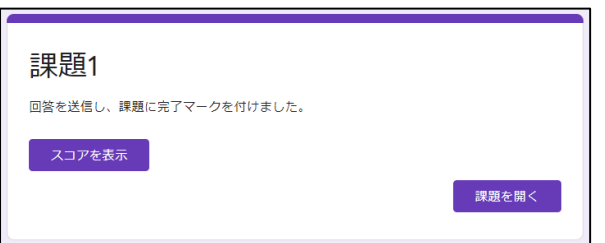

4. [スコアを表示]ボタンをクリックすると、回答の正誤と共にスコ アが表示されます。

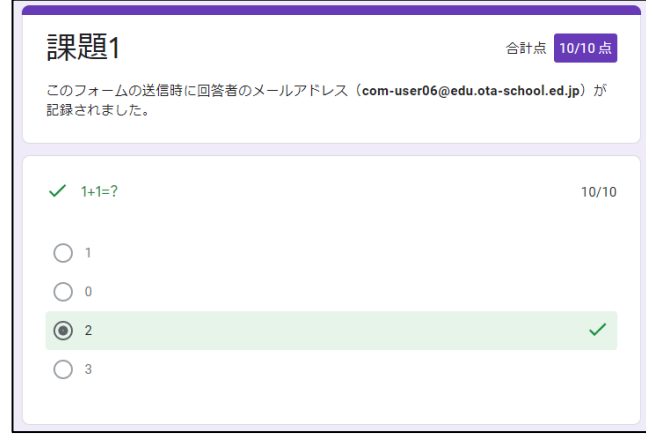

5. 概要画面に戻ると、アイコンが灰色に変わり、状態が「割り 当て済み」から「提出済み」に変更されます。

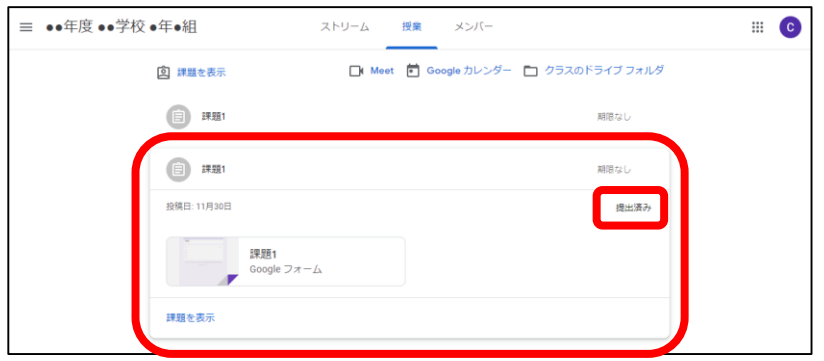

### 返却された課題の確認手順

#### 返却された課題の確認手順

1. クラス画面上部の[授業]をクリックします。

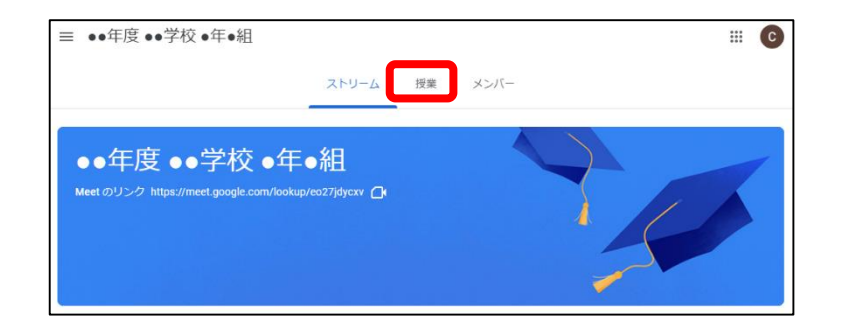

2. 点数を確認したい課題をクリックします。

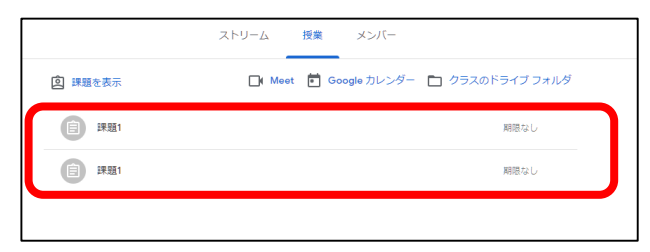

4. 画面右下には、教師が採点時に設定したフィードバックコメ ントが表示されます。

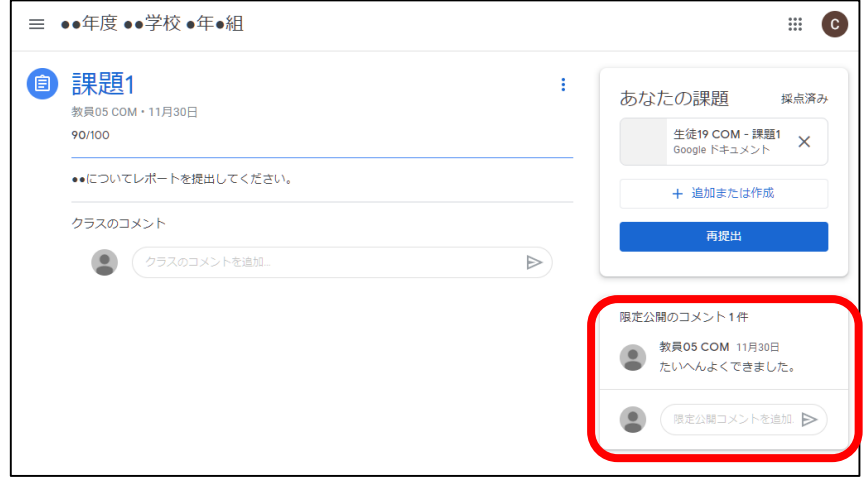

3. 点数が表示されます。

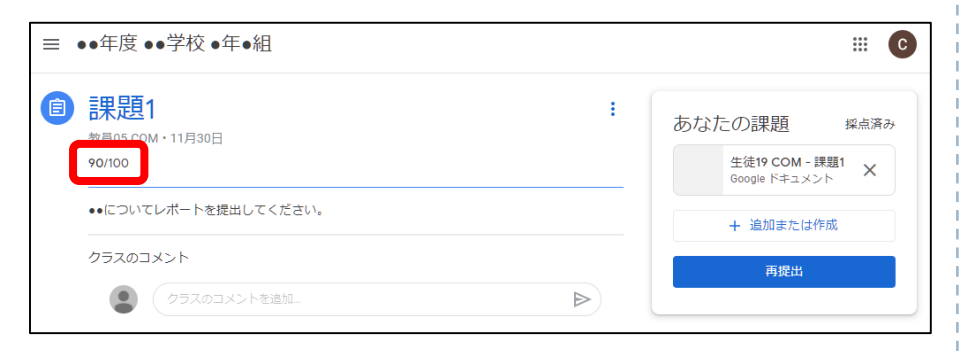

# ClassroomからMeetに参加する手順

#### ClassroomからMeetに参加する手順

1. クラス画面にて「Meetのリンク」右側のURLをクリックすると、 オンライン授業に参加することができます。

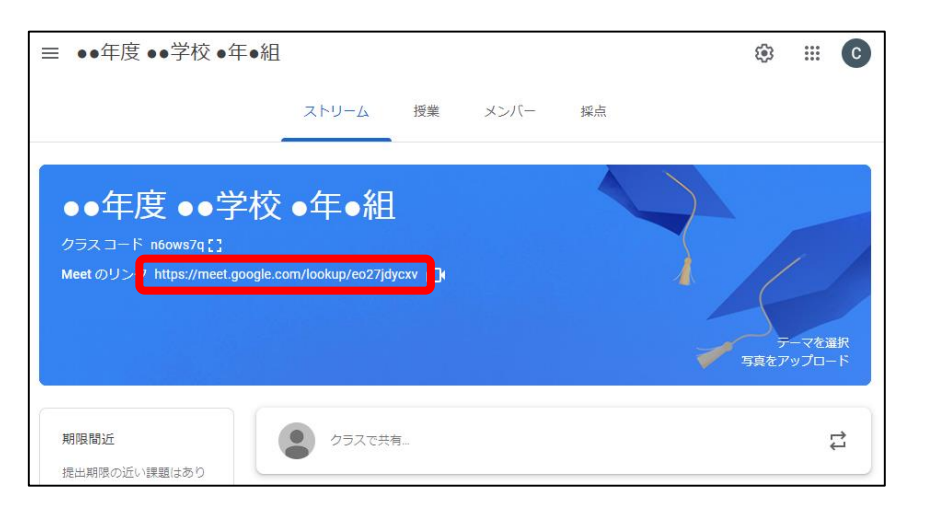

2. 児童生徒がMeetの会議を開始することはできませんので、 教師より先に会議に参加しようとすると、以下の画面が表 示されます。教員は児童生徒より先に会議に参加するよう にしてください。

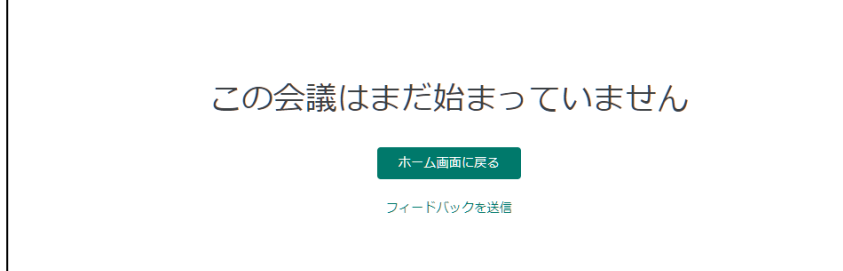

3. 既に会議が開始されている場合は以下の画面が表示され ますので、「今すぐ参加」をクリックします。

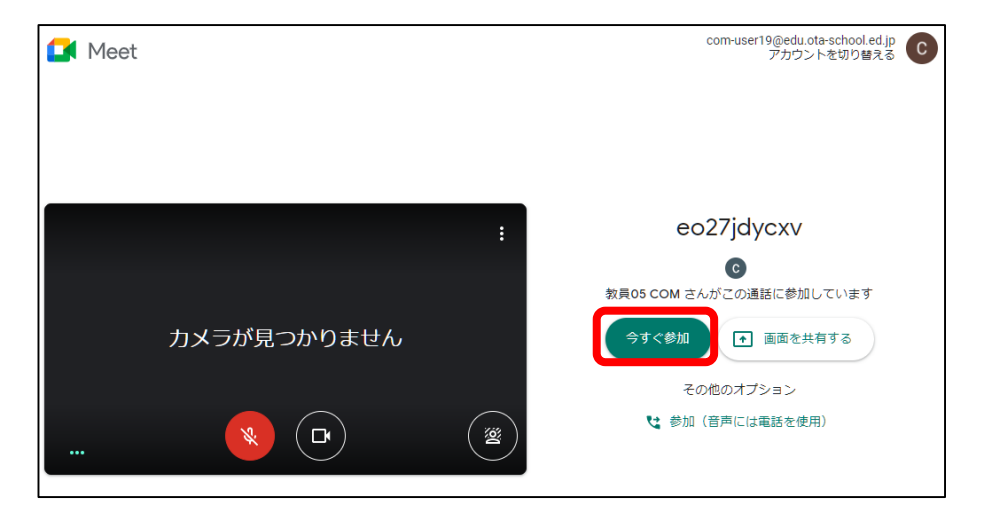